## **GUÍA PASO A PASO**

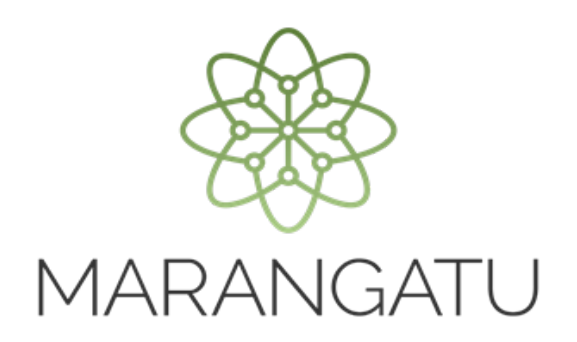

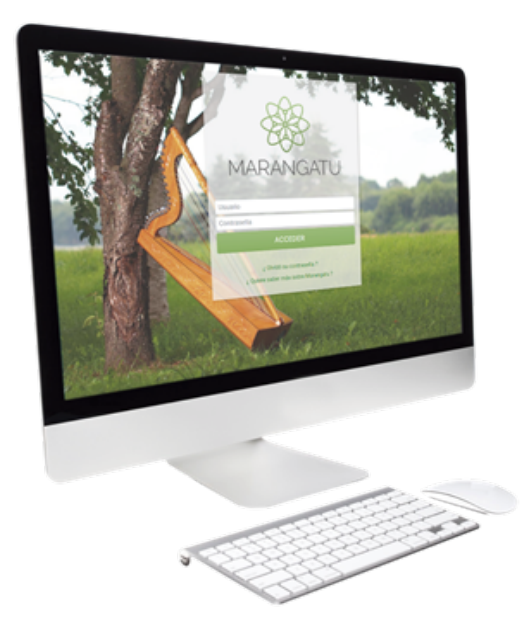

## COMO CONSULTAR SOLICITUDES DE TIMBRADO

A través del Sistema Marangatu

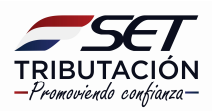

## GUÍA PASO A PASO

Paso 1: Para realizar la consulta de solicitudes de timbrados debe ingresar al Sistema Marangatu con el RUC (Sin dígito verificador) y clave de acceso.

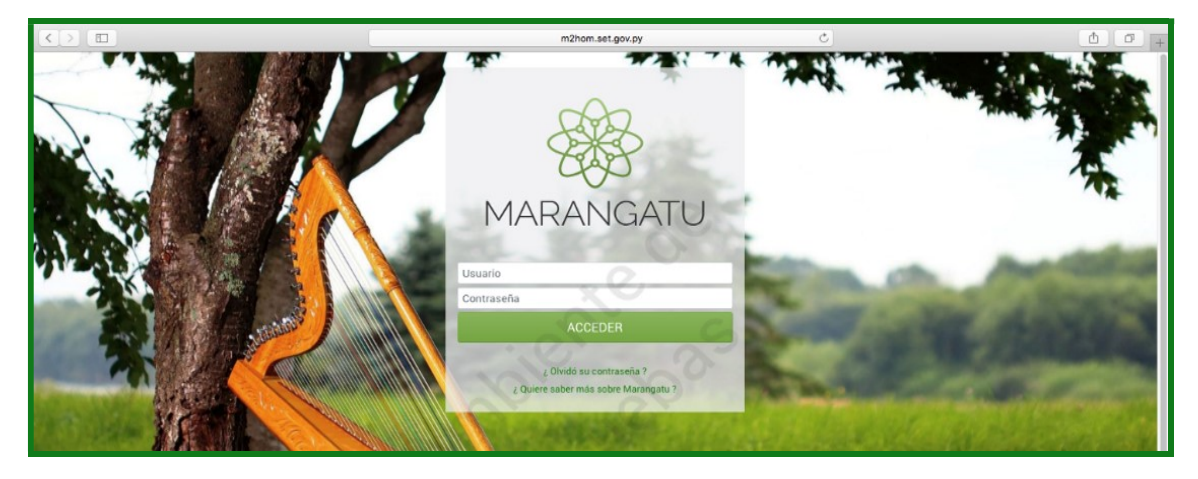

Paso 2: Seguidamente diríjase al módulo Facturación y Timbrado/ Consultas/Consultar Solicitudes de Timbrado.

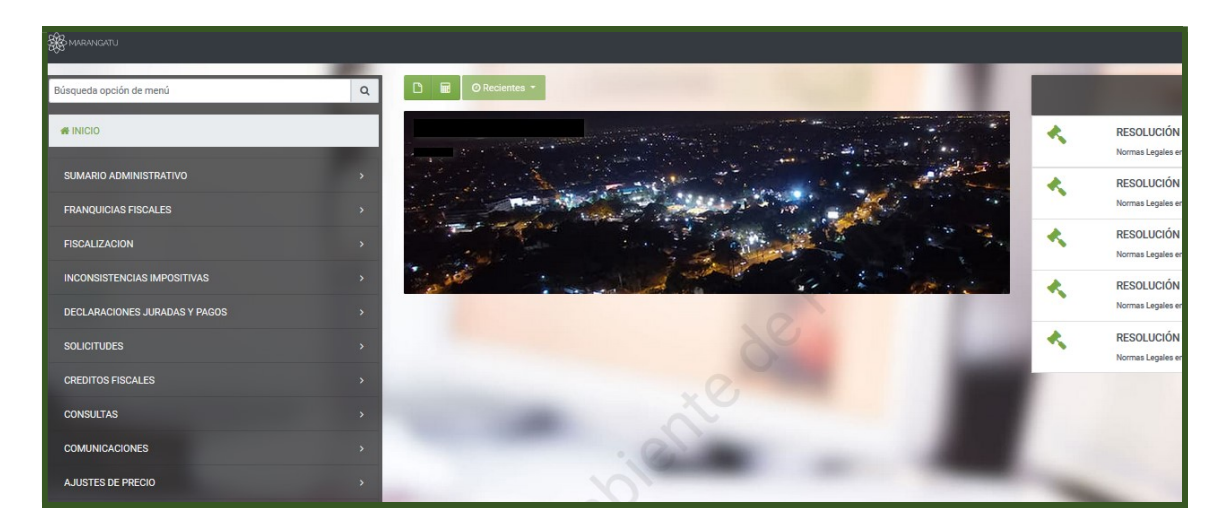

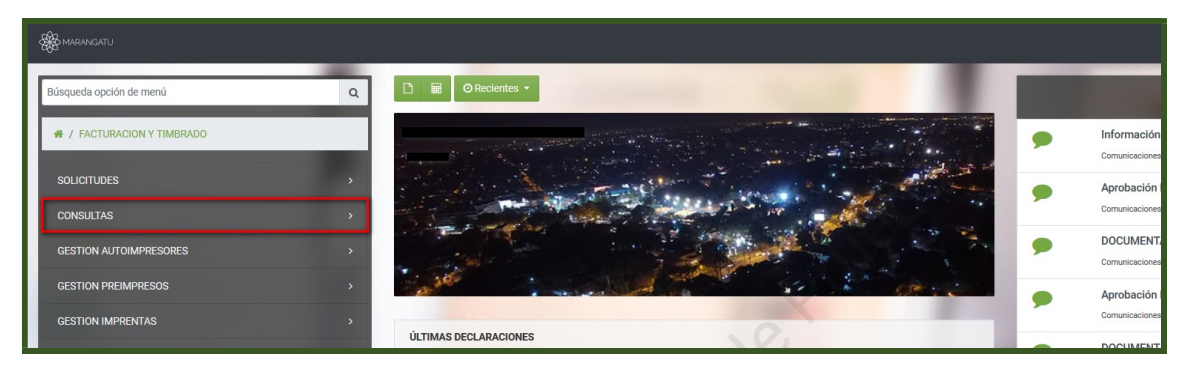

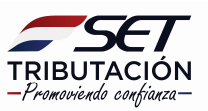

## GUÍA PASO A PASO

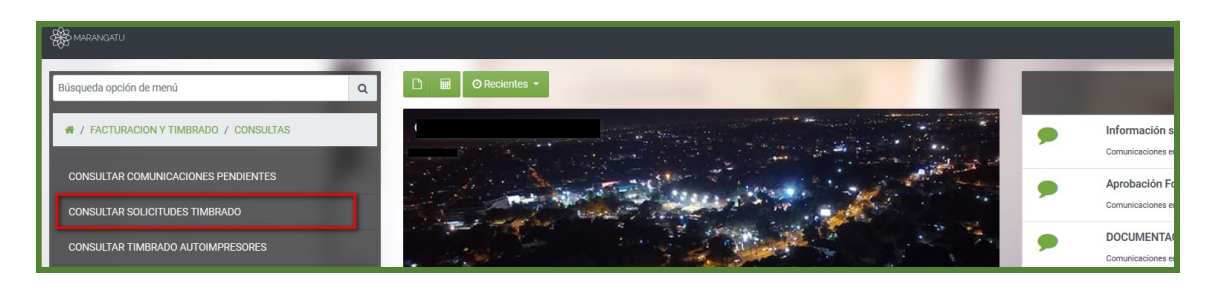

PASO 3: Luego deberá ingresar los datos correspondientes del documento que desea consultar y posteriormente seleccione la opción "Búsqueda" seguidamente ingrese en la opción "Ver".

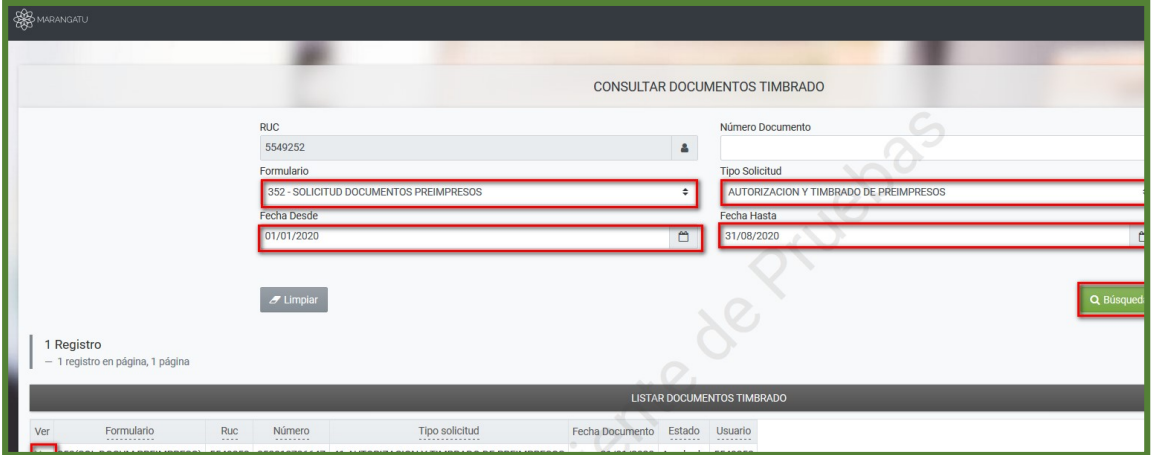

Paso 4: Seguidamente podrá visualizar la vista previa del comprobante.

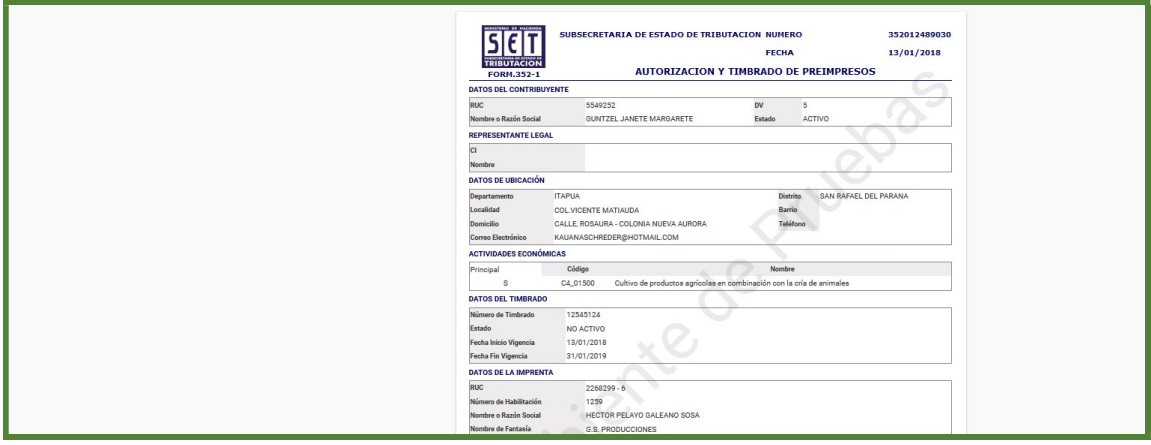

Importante: Para consultar otros tipos de solicitudes similares deberá seguir los mismos pasos.

> Dirección de Asistencia al Contribuyente y de Créditos Fiscales 09/2020

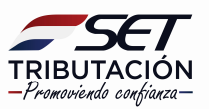